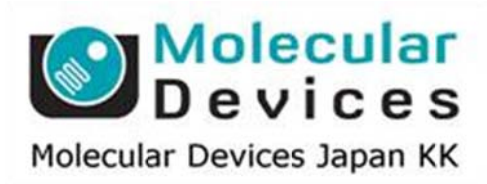

# SalesNote-FY1310

## Imaging Team

### 掲載内 内容

#### 営業情 報

- MMPREPLU パッケージソフトウェアの販売開始について
- QImaging 社製インターラインカメラ Retiga3000/6000 販売開始について
- 浜松ホトニクス社製 EMCCD カメラの販売終了に関して

#### 技術・サポート情報

● Disk Swapping 及び Quick file Loading について

はじめの の一歩(Met taMorph 機 機能紹介)

 $\bullet$  Integrated Morphometry Analysis (IMA) (1) IMA A の機能につ ついて

#### 営業情 報

#### MMPRE EPLU パッケ ケージソフト トウェアの販 販売開始につ ついて

MetaMorph ソフトウェアの AQI 3D デコンボリューション、2D リアルタイムデコンボリューションを 除く全機能(アプリケーションモジュータ取得モジュールおよび、周辺機器制御ドライ バ)をオ オールインし した最強パッ ッケージを作 作成しました た。実験の ご用途が変 変更になった た場合でも 容易に対応可能です。なお、定価は 350 万円(税抜)です。

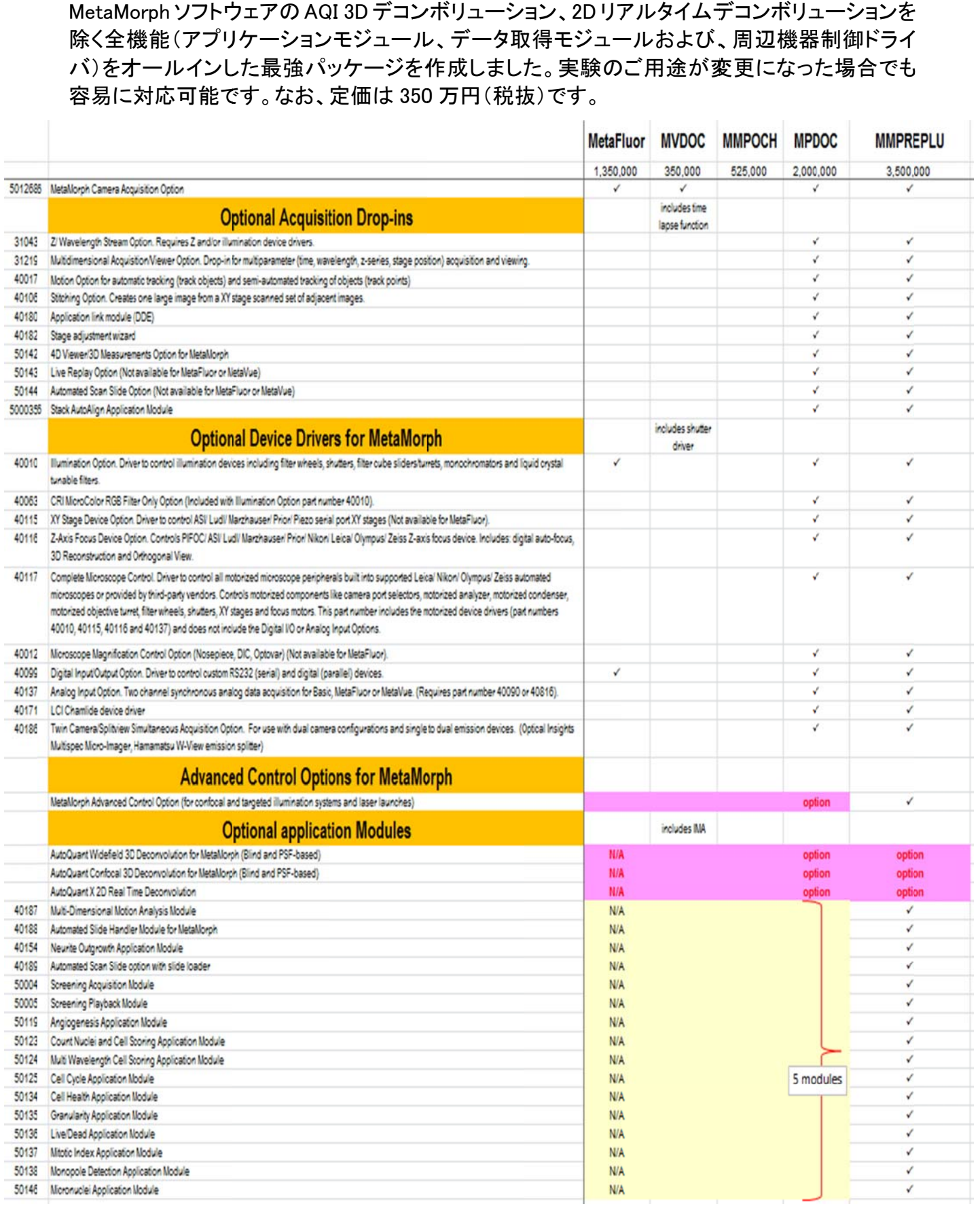

#### QImaging 社製インターラインカメラ Retiga3000/6000 販売開始

ソニーの最新型インターライン CCD チップを搭載した Retiga3000/6000 シリーズが販売されま した。高感度・広視野・高解像度でカラーと白黒の両タイプが用意されています。転送も USB2.0 を使用しているので、ノートパソコンをはじめ、ほとんどの PC に専用ボードなしで接続 が可能 です。

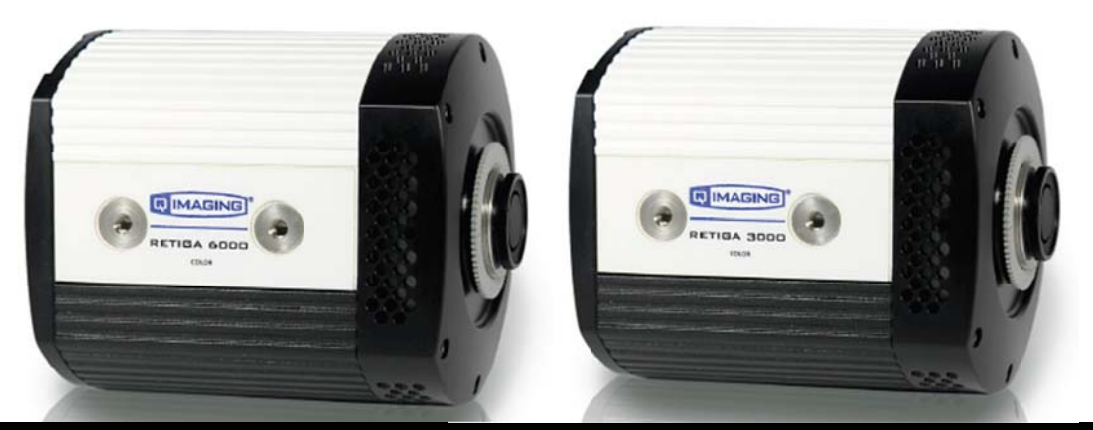

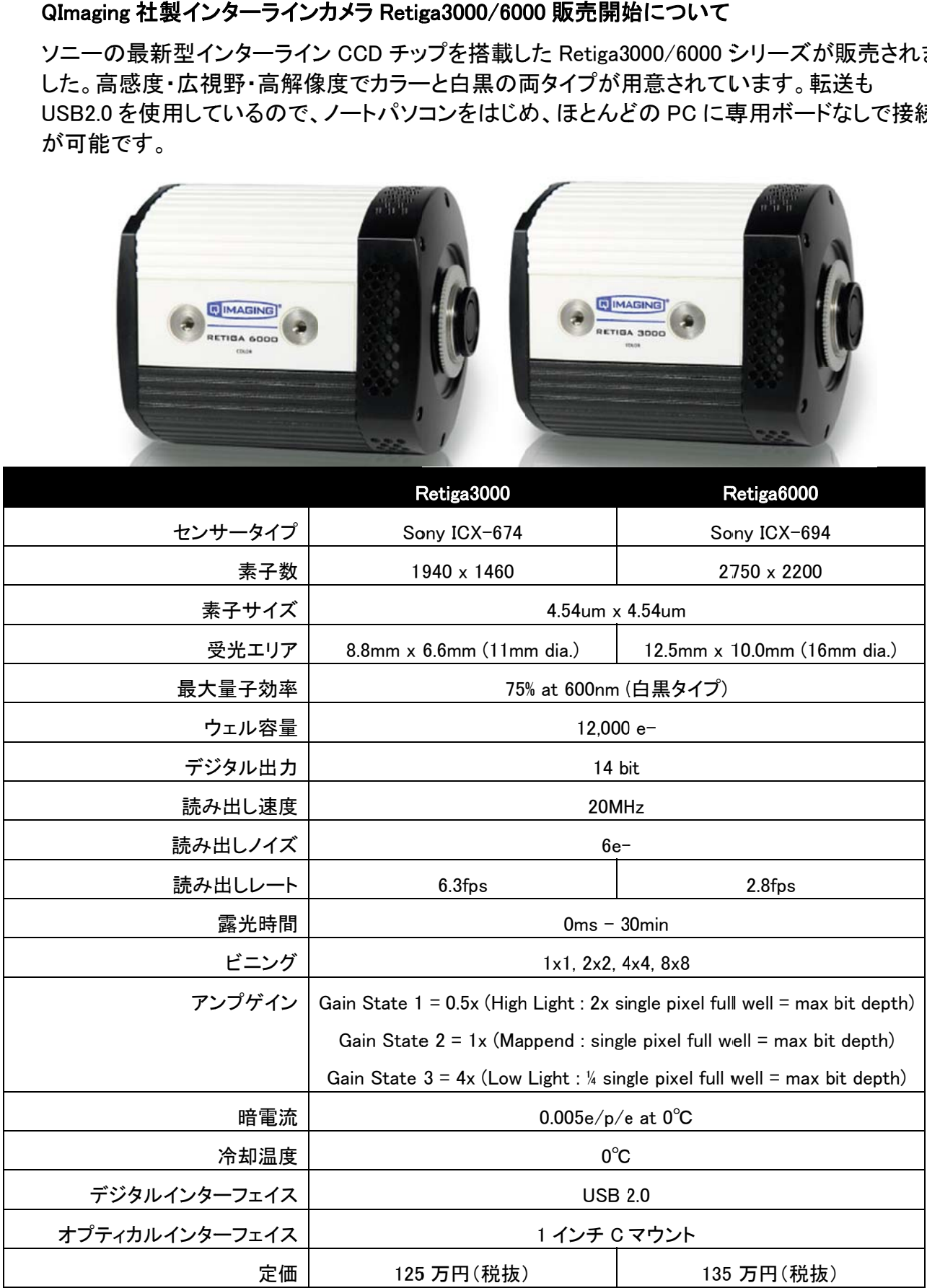

#### 浜松ホトニクス社製 EMCCD カメラの販売終了に関して

浜松ホトニクス株式会社製 ImagEM C9100-13 および、ImagEM-1K C9100-14 の両機種に関し て最終発注受付 2014 年 3 月末日、生産終了受付 2014 年 9 月末日、メンテナンス終了 2021 年 3 月末日とアナウンスがされました。後継機種として ImagEM X2 C9100-23B が用意されて いますが、1K モデルに関してはお問い合わせください。

#### 技術・サポ ポート情報

#### Disk Swapping 及び Quick file Loading について

近年、画像データが巨大化しつつあり、OS も 64bit が主体となり、ソフトウェアが使えるメモリリソ 一スも大きくなっています

MetaMorph はご存知のようにすでに 64bitOS に対応済みですが、いくら PC のメモリが潤沢でも、 展開する画像が大きくなると、使用メモリ量がリソース量を圧迫し、最悪、OS が止まってしまう事 もございま ます。

MetaMorph ではこれを回避するために Disk Swapping 機能がございます

これは、MetaMorph が使えるメモリに制限を設け、使用中の PC のメモリリソースがある容量に近 づいた時点で、あらかじめ指定したハードディスク領域を仮想メモリとして使用し、動作は多少重 くなりますが が、PC のメ メモリリソー スを保護し 、OS がクラ ラッシュする るのを防ぎま ます。

使い方は、まず、MetaMorph 起動後、Edit メニューから Preference を選択し、Stack Buffering の タブをクリッ ックします。

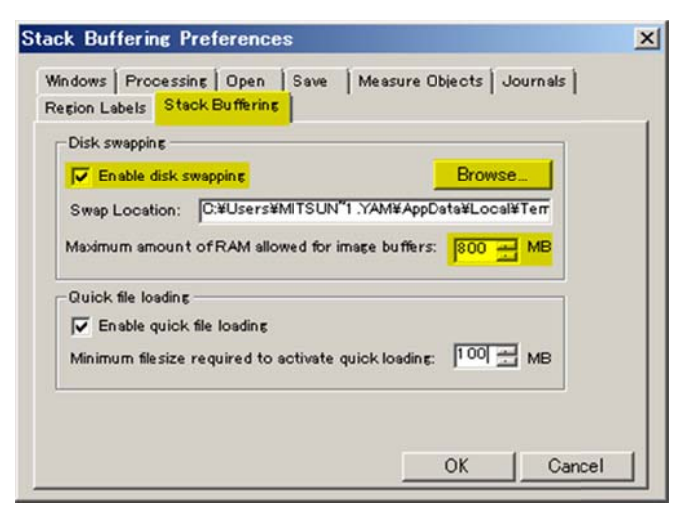

Enable disk swapping にチェックを入れ、Browse から Swap Location を選択します。

Swap Location は任意に行えますが、 できれば C ドライブが SSD でなければ、C ドライブとは別の ハードディスクを推奨いたします(Cドライブが SSD の場合でも残り容量が小さい場合は別ドライブ を指定して てください) リ ふ事 近重 の し り のブ 定 して な

続いて、Maximum amount of RAM…に、 MetaMorph 起動中に残しておきたいメモリサイズを指定 します。

Windows7 であれば、最低でも 512MB 以上あったほうが無難かと思います。

最後に OK ボタンでウィンドウを閉じれば設定が完了します。

上記の設定であれば、PC のメモリが 4GB あり、 MetaMorph 起動後は残メモリが 2.8GB と仮定し ますと、2GB は MetaMorph が使えますが、 残りメモリが 800MB になると、HDD を仮想メモリとして 使用します す。

もちろん、動作はやや遅くなりますが、OS がクラッシュする事のを防ぎますので、メモリが不安な 場合、安全のために設定していただく事を推奨いたします

続いて、Quick file Loading について説明いたします

これは Load する Stack ファイルなどが非常に大きいサイズの場合、Loading に時間がかかりま す。

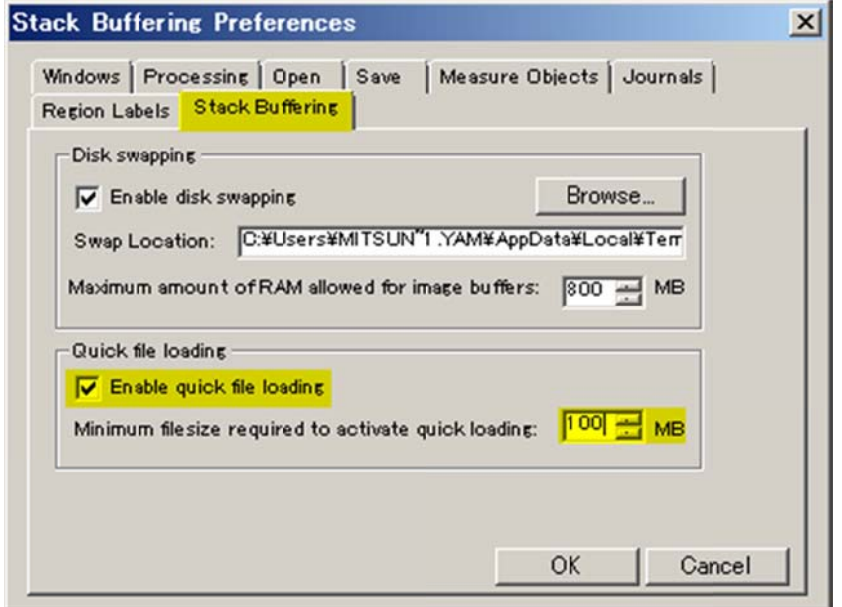

これを、上図の様に設定すると、100MB 以上のファイルを Loading する場合、特殊な読み出し方 式により、非常に早い Loading が可能となります。

これは一度にすべての Plane を読み出すのではなく、冒頭のいくつか Plane のみを読み出してい ます。

従いまして て、この機能 能を無効に にした場合で で、1.5GB の Stack を を Load し た際、残り メモリ量が 4.59 GB physical memory とな ります。

非常に良いことずくめですが、Stack ファイルを全プレーン再生したり、Region Measurement で全 プレーンを計測(タイムラプスの輝度変化など)した場合は全読み出しを行いながら動作しますの で、若干処理が遅くなります ですが、有効にした場合は<sup>|5.36 GB phy</sup><br>ベ、Stack ファイルを全プレーン再生し まま こうしん しゅうしん かいその メラ だいだい だいだいがっその メラピー くうしょう

しかし、これは一回目のみで、読み出した後は通常の速度になります。また、読み出した後は、メ モリ上に全プレーン蓄えますので、もちろん使用メモリは通常の Loading 同様になります

1 点ご注意ください。

Quick Loading の設定メモリサイズは Disk Swapping の設定メモリサイズを超えないようにしてくだ さい。

Quick Loading のメモリサイズが大きすぎますと、 逆に Load が遅くなります。

まずは Disk Swapping が 512MB 以上でしたら、Quick Loading は 100MB ぐらいから試してみてく ださい。

この機能は、大きなサイズの Stack ファイルを繰り返し Load しながら画像の確認をされる方など は非常に有 有効です。

また、前述の Disk Swapping と併用することで、メモリリソースを出来るだけ残しつつ、作業を行う 事も可能です

#### はじめの の一歩(Met taMorph 機 機能紹介)

#### Integrated Morphometry Analysis(以下 IMA と記載)(1)

今回は、IMA の機能について説明します。

Measure メニューの IMA を用いますと、画像内の細胞個々の面積(Area)、長辺長さ(Length)、短辺長さ (Breadth)、重心座標(Centroid X, Y)、平均輝度(Average Intensity)、総輝度(Total Intensity)、形状(Shape Factor)、傾き(Orientation)、または画像全体としてのそれぞれの平均数値、個数を求めることができます。 IMA の流 流れに沿って説 説明します。 さoe<br>し

1. 画像を読み出し、表示させます。

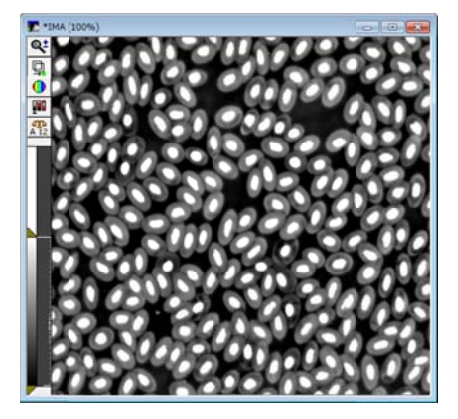

2. 画像の二値化処理を行います。検出(計測)したいオブジェクトが染まるように閾値(Threshold)を設定し ます す。

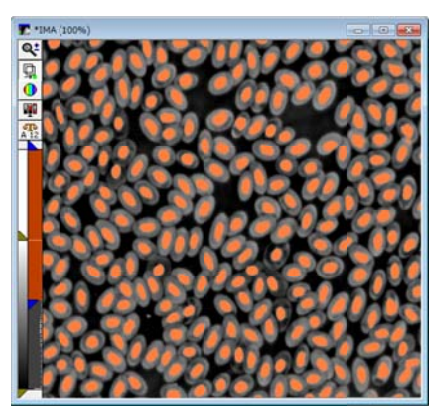

3. Measure メニュー、Integrated Morphometry Analysis を開きます。計測したい画像を Source で選択しま す。

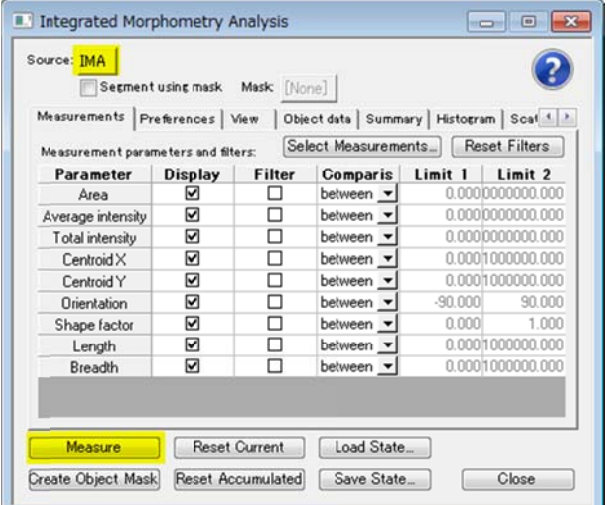

4. Measure をクリックしますと、計測されましたオブジェクトの色が変わります。(Default では緑)

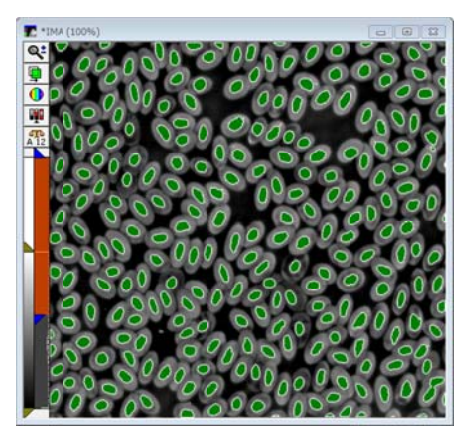

5. **Object Data** タブをクリックします。個々のオブジェクトの計測結果が表示されます。Area, Average O**bject Data** タブをクリックします。個々のオブジェクトの計測結果が表示されます。Area, Average<br>Intensity 等が表示されます。画像中のオブジェクトをクリックしますとオブジェクトと表中の値の色が変 わり ます。

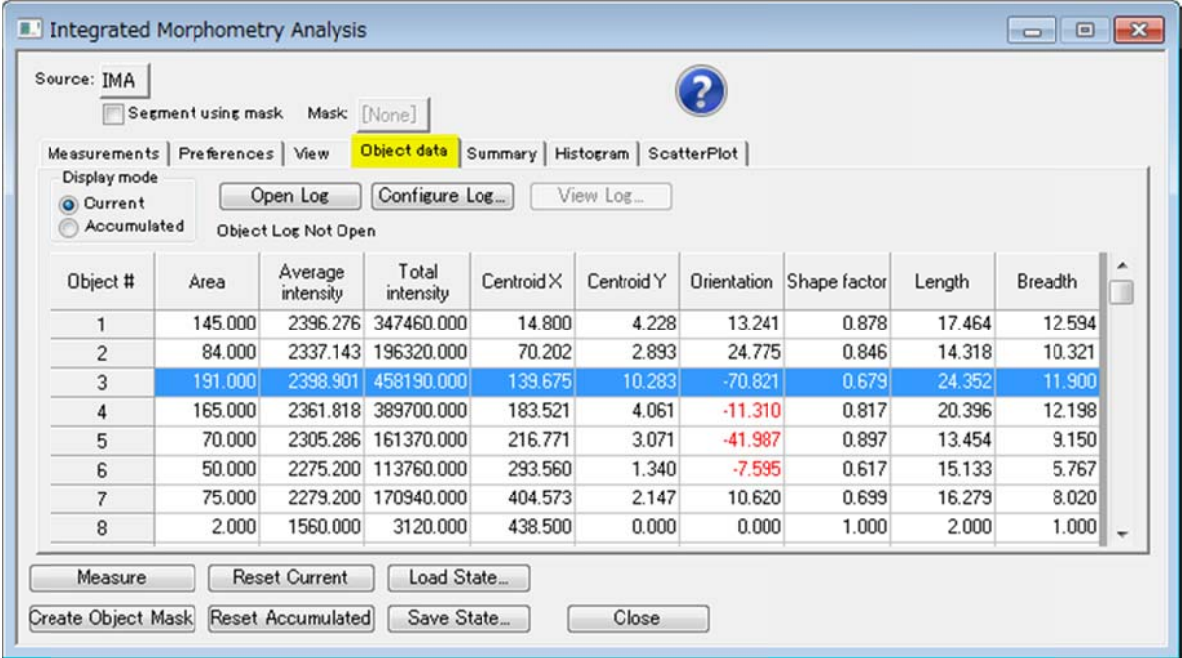

6. Open Log をクリックして、Dynamic Data Exchange(DDE)を選択、さらに Microsoft Excel を選択します。 Microsoft Excel が起動した後に MetaMorph の IMA に戻り、 Log Data をクリックしますと下記のように数 値が がエクセルのシ シートに出力 されます。

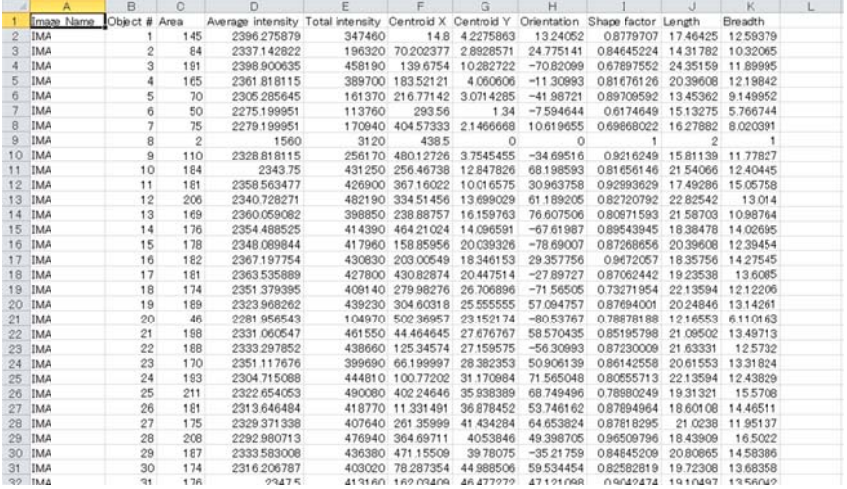

7. Summery タブをクリックします。画像全体での値が表示されます。Count に表示されている数値が計測 された個数になります。画像中のオブジェクトのカウントを行う場合に、この数値を利用できます。また、 平均値、最大値、最小値も表示されます。

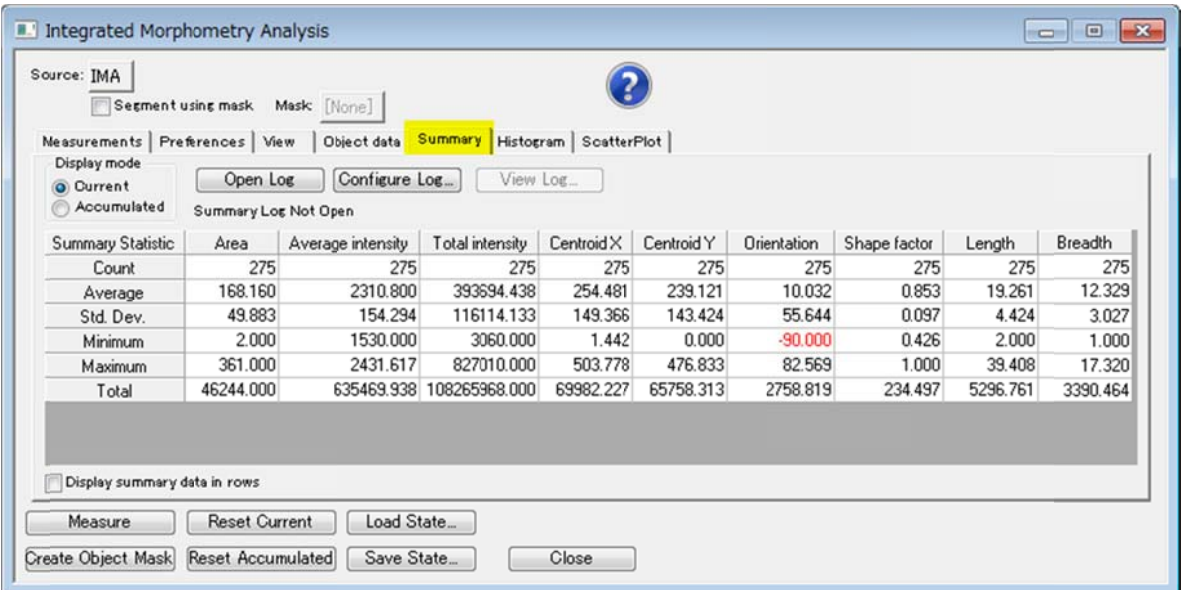

8. Open Log をクリックして、Dynamic Data Exchange(DDE)選択、さらに Microsoft Excel を選択します。 Microsoft Excel が起動した後に MetaMorph の IMA に戻り、 Log Data をクリックしますと下記のように数 値が がエクセルのシ シートに出力 されます。

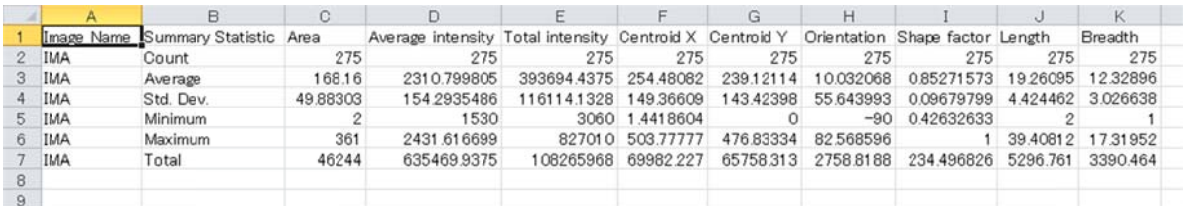

9. Histogram タブで、X axis を選択してマウスを使って左右の範囲を指定します。

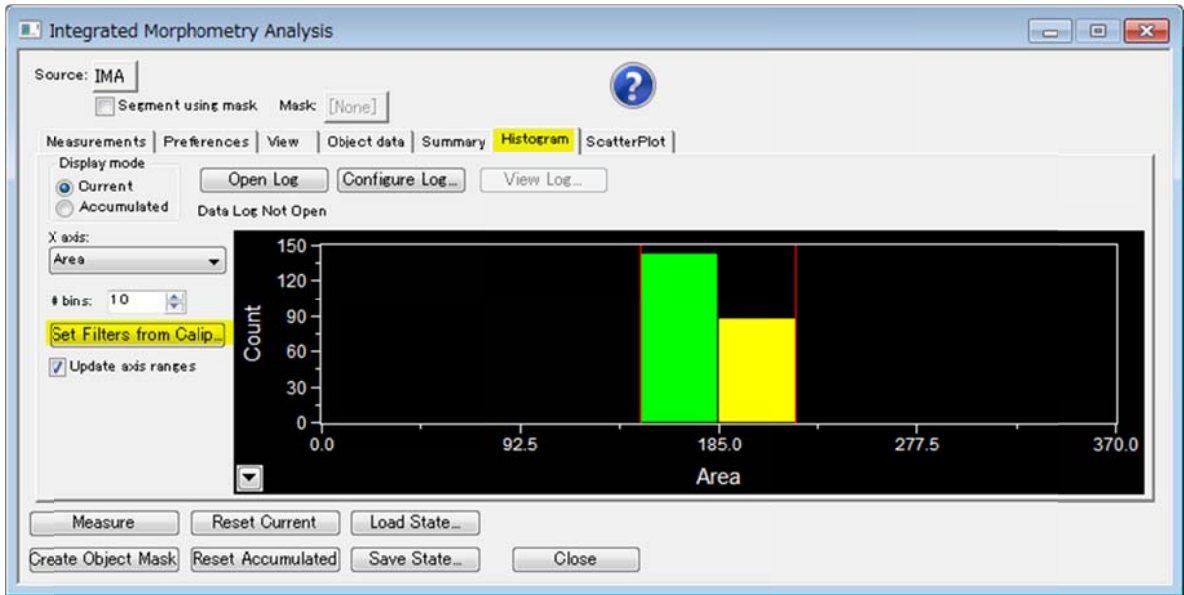

10. Set Filters from Caliper をクリックしますと、画像中の検出範囲が変更されます。Measurements タブ内 の Filter にチェックが入り、Comparison, Limit 1, Limit 2 の値が変わります。

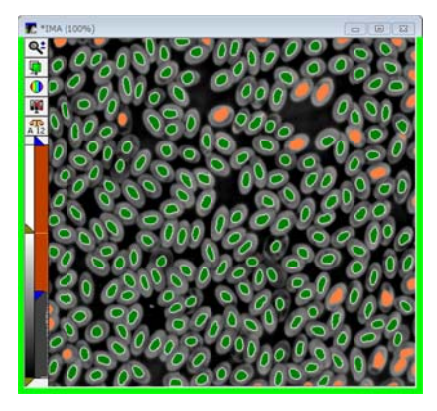

11. Scatter Plot タブをクリックして、X axis, Y axis を選択して左右上下の範囲を指定します。

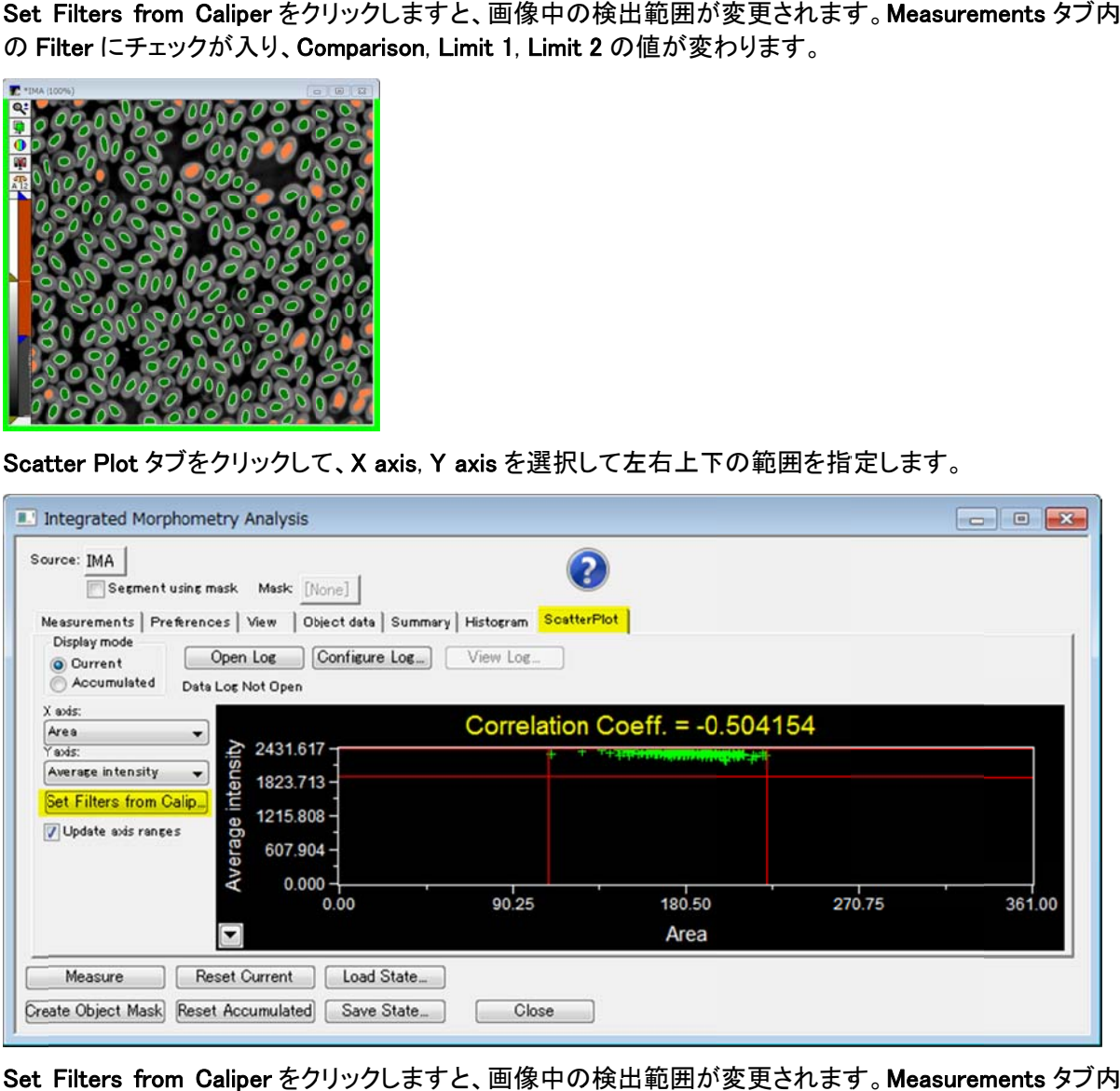

12. Set Filters from Caliper をクリックしますと、画像中の検出範囲が変更されます。Measurements タブ内 の Filter にチェックが入り、Comparison, Limit 1, Limit 2 の値が変わります。

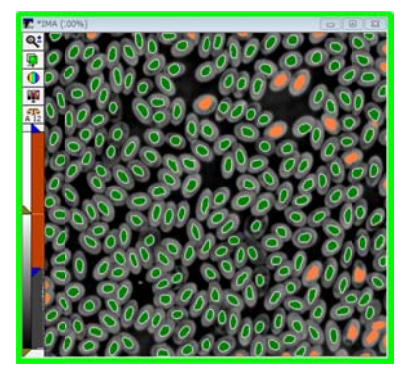

13. 再度、Object Data や Summery を開きますと表の内容が変更されています。これにより、条件を指定し 必要なオブジェクトの数、それぞれの値を求めることができます。

次回より数回にわたり Integrated Morphometry Analysis の詳細を記載する予定にしています。